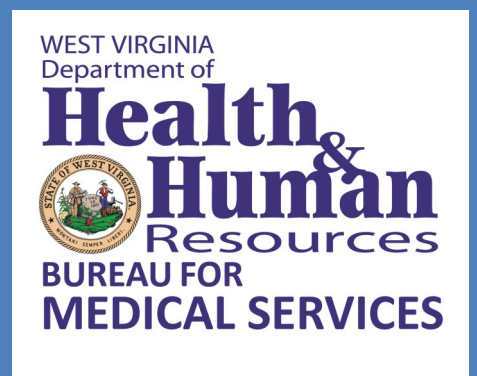

# **Presumptive Eligibility Determination**

## **Desk Top Manual**

## **Table of Contents Page**

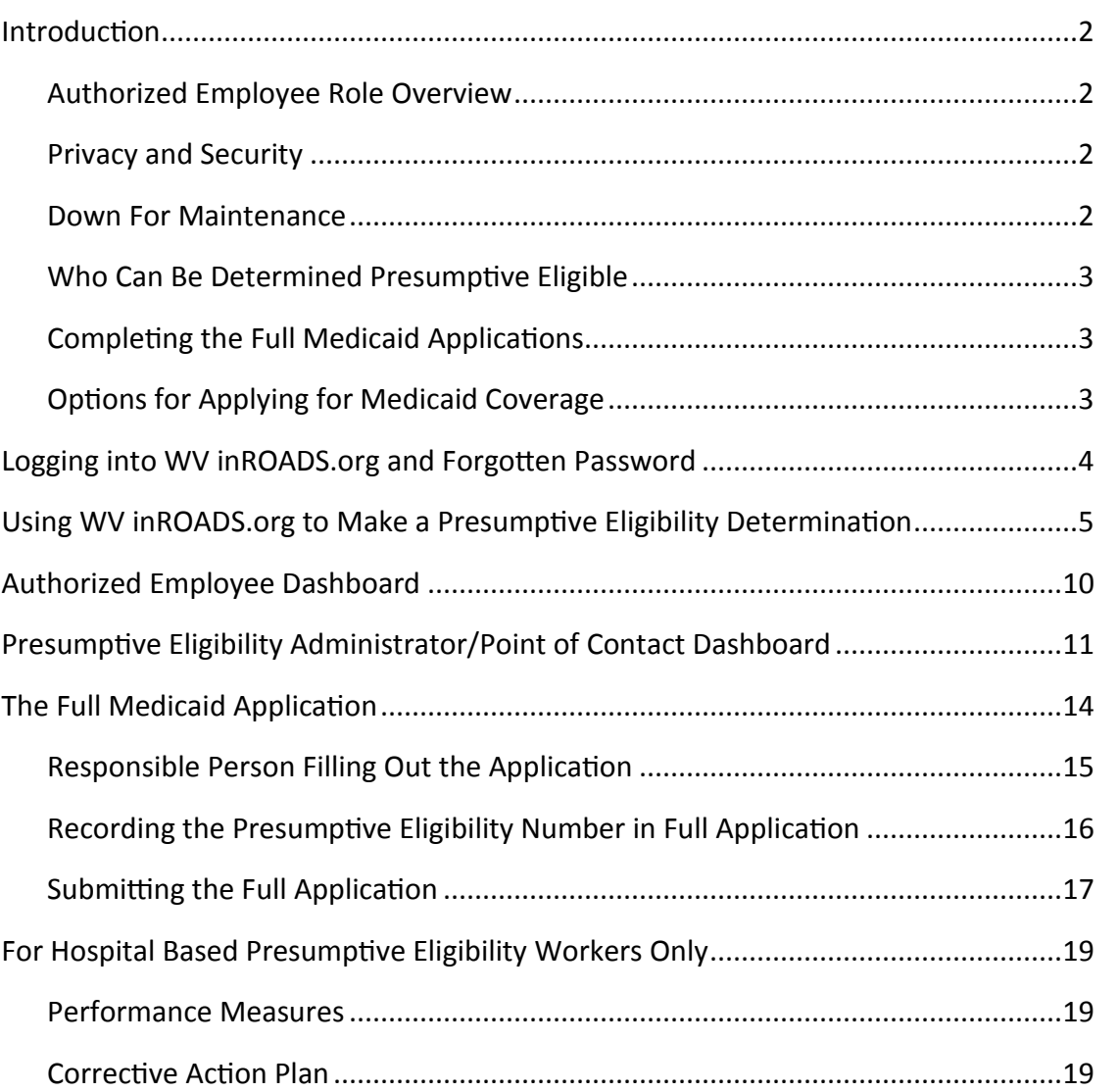

#### **Introduction**

#### **Authorized Employee Role Overview**

To be considered an Authorized Employee (AE), you must:

- participate in the training and pass the certification test (training can be found at [http://](http://www.dhhr.wv.gov/bms/Provider/HBPE/Pages/default.aspx) [www.dhhr.wv.gov/bms/Provider/HBPE/Pages/default.aspx\)](http://www.dhhr.wv.gov/bms/Provider/HBPE/Pages/default.aspx); and
- Complete the inROADS Individual User Agreement. This is done on-line after the Administrative User has set you up in WV inROADS.
- assist the Presumptively Eligible (PE) patient in submitting their full Medicaid application either immediately after their PE determination or at a later time.

You may:

- transfer all necessary patient intake information that was gathered in the registration process into the PE questionnaire;
- however, you should confirm that the information entered is correct.

While a full Medicaid application is strongly encouraged, it cannot be required to complete a presumptive eligibility (PE) determination.

#### **Privacy and Security**

All patient information gathered for PE determination and the full Medicaid application must be kept confidential by the AE and any other employee who has access to the information. This includes not providing information to your employer, unless he/she has written permission from the Bureau for Medical Services to access this information. AEs must:

- Treat all available data as confidential information.
- Keep passwords secured and confidential, i.e., passwords cannot be shared with co-workers or other individuals.
- Access the online computer system using his/her own ID and password.
- Not access or request any information that is not necessary for making PE determinations or submitting the full Medicaid application.
- Not leave WV inROADS open unless it is secured to the extent that no one else will be able to access, use, or view the data.
- Not disclose confidential information even after the termination of employment or the business relationship, unless specifically waived in writing by the Bureau.

#### **Down For Maintenance**

The WV inROADS system is down for maintenance from 5:30 to 6:30 a.m. Monday through Saturday and 5:30 to 10 a.m. on Sunday. If you need to do a PE during these times, ask the individuals the questions and enter them into the system once it is back on-line.

#### **Who Can Be Determined Presumptive Eligible**

- Individuals who are West Virginia residents
- Individuals who are US citizens or have an eligible immigration status
- Individuals who are:
	- Children under Age 19
	- Pregnant Women
	- Adults between ages 19 and 64
	- Former West Virginia Foster Care Children under age 26
	- Certain Individuals Needing Treatment for Breast or Cervical Cancer
- Individuals who make up to 138% of the Federal Poverty Level. This information can be found in the [Bureau for Children and Families Income Maintenance Manual.](http://www.wvdhhr.org/bcf/policy/imm/new_manual/IMManual/Manual_PDF_Files/Chapter_10/ch10_apa.pdf) The table to focus on is the first table and the person needs to fall between the 133% and 141% income levels for their household size.

The WV inROADS system will automatically determine if the person is eligible based on income.

#### **Completing the Full Medicaid Application**

If possible, it is best to have the patient (or his/her authorized representative) to fill out the full Medicaid application at the time PE is determined. However, if the patient or authorized representative is unable or unwilling to complete the full Medicaid application at that time, the following options should be given to him/her:

- Follow up with AE at a later date or time (try to schedule a time with them).
- Follow up with the AE over the phone. **Note: if the patient indicates that they would like to complete their application via the telephone, you must fill out the paper application and send that to the applicant to sign and mail to his/her local DHHR office.**
- Use WV inROADS at [www.wvinroads.org](http://www.wvinroads.org) on their own.
- Offer to print out the Medicaid application for the patient to take home, which he/she can drop it off at or mail to his/her local DHHR office. Paper applications are available at [http://www.dhhr.wv.gov/](http://www.dhhr.wv.gov/bms/Members/Apply/Pages/default.aspx) [bms/Members/Apply/Pages/default.aspx.](http://www.dhhr.wv.gov/bms/Members/Apply/Pages/default.aspx)
- Go to his/her local DHHR office to apply.

#### **Options for Applying for Medicaid Coverage**

People may apply for Medicaid by:

- Going to www.wvinroads.org
- Going to his/her local Department of Health and Human Resources office
- Filling out a paper application available at [http://www.dhhr.wv.gov/bms/Members/Apply/Pages/](http://www.dhhr.wv.gov/bms/Members/Apply/Pages/default.aspx) [default.aspx](http://www.dhhr.wv.gov/bms/Members/Apply/Pages/default.aspx) and mailing to his/her local Department of Health and Human Resources office or dropping it off.
- Going to www.healthcare.gov
- Calling 1-877-716-1212

## **Logging into WV inROADS.org**

Enter the PE portal by selecting the icon of two hands shaking, "Partners/Providers."

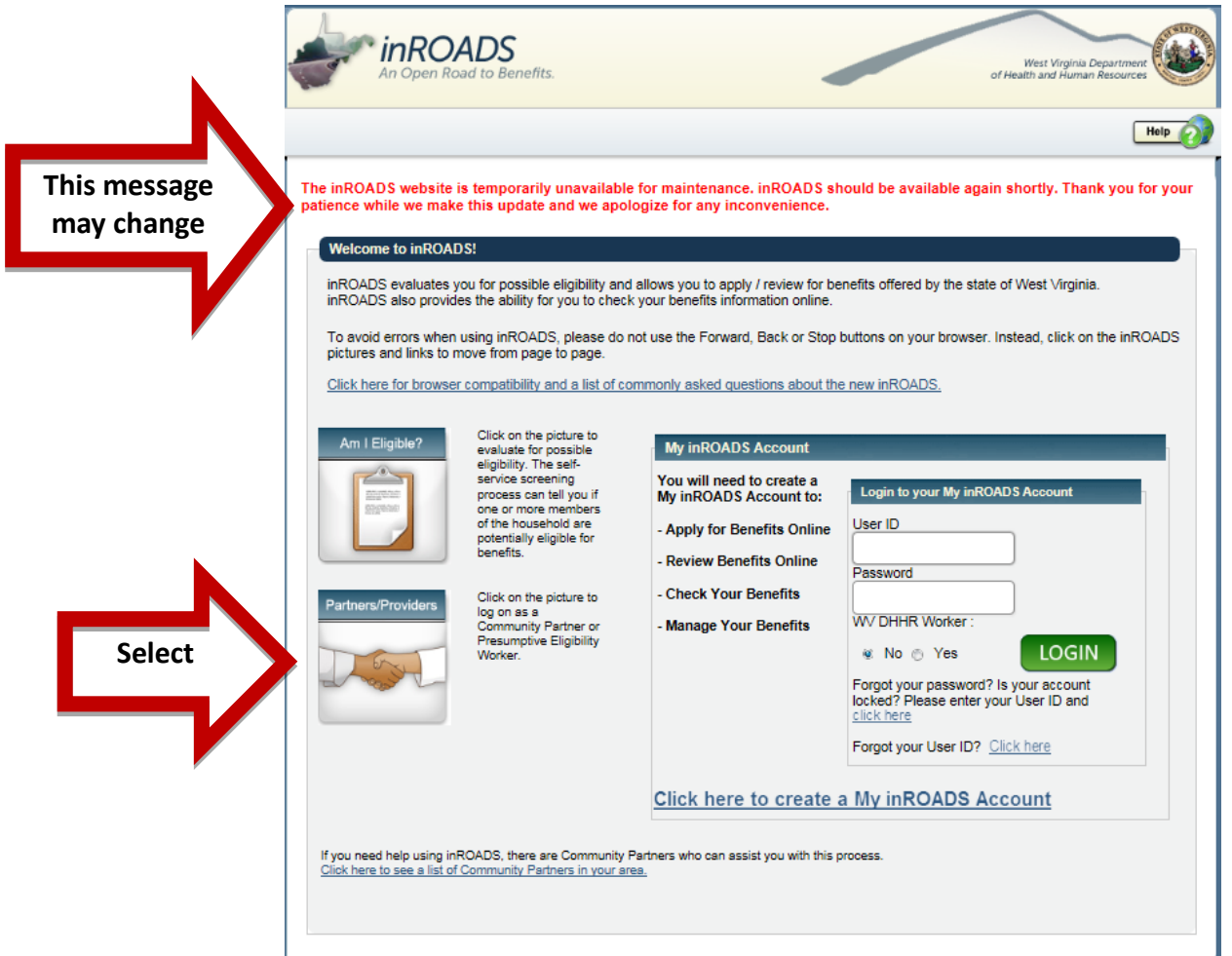

Next, sign in with your User ID and Password that was set up by organizations PE Administrator or Point of Contact. If you forget your password, select "Forgot your password" and follow the steps to retrieve it.

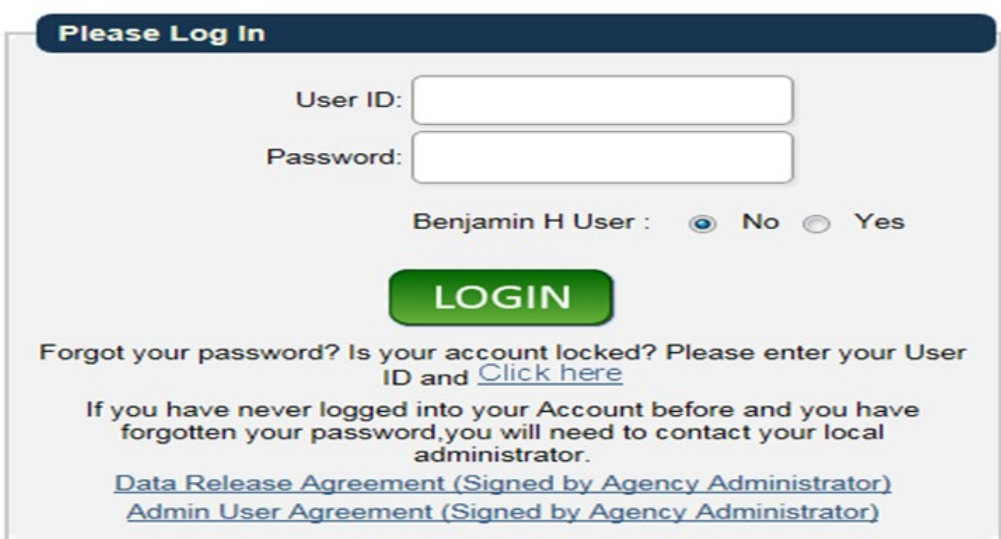

The first time you log in, you need to read the PE User Agreement and agree to all the terms and conditions. You will enter your information and select "continue" in the bottom right hand corner. This is a one-time process. You will not be required to sign the User Agreement each time you log in.

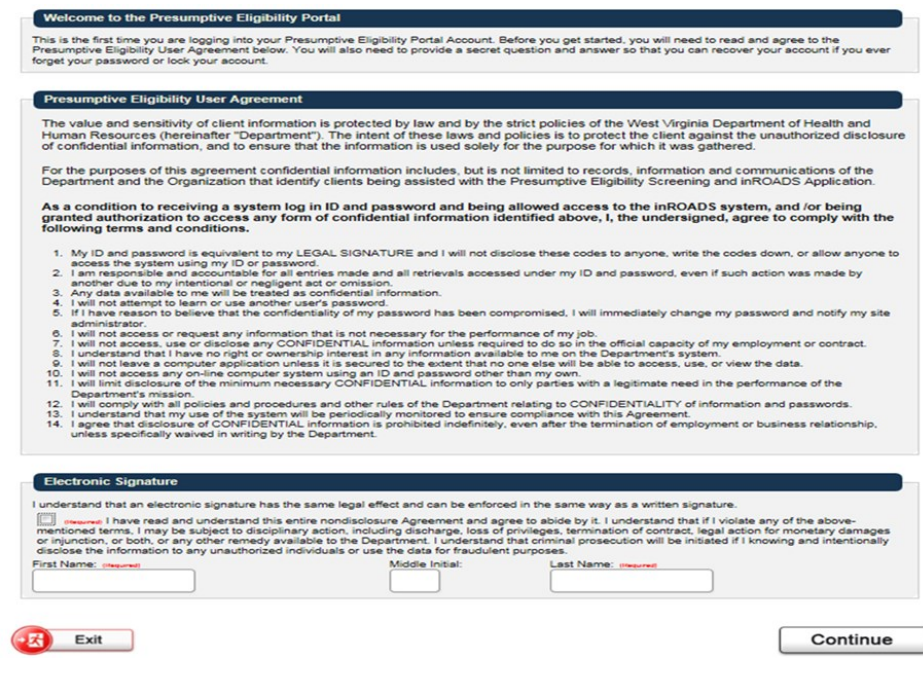

#### **Using WV inROADS.org to make a PE Determination**

To start the PE determination process click the button in the top right hand corner, "Start a Presumptive Eligibility Application." Note: if your organization is also a Community Partner you will have two tabs at the top, if not you will just see one tab. If you have both tabs be sure you are in the PE Portal tab.

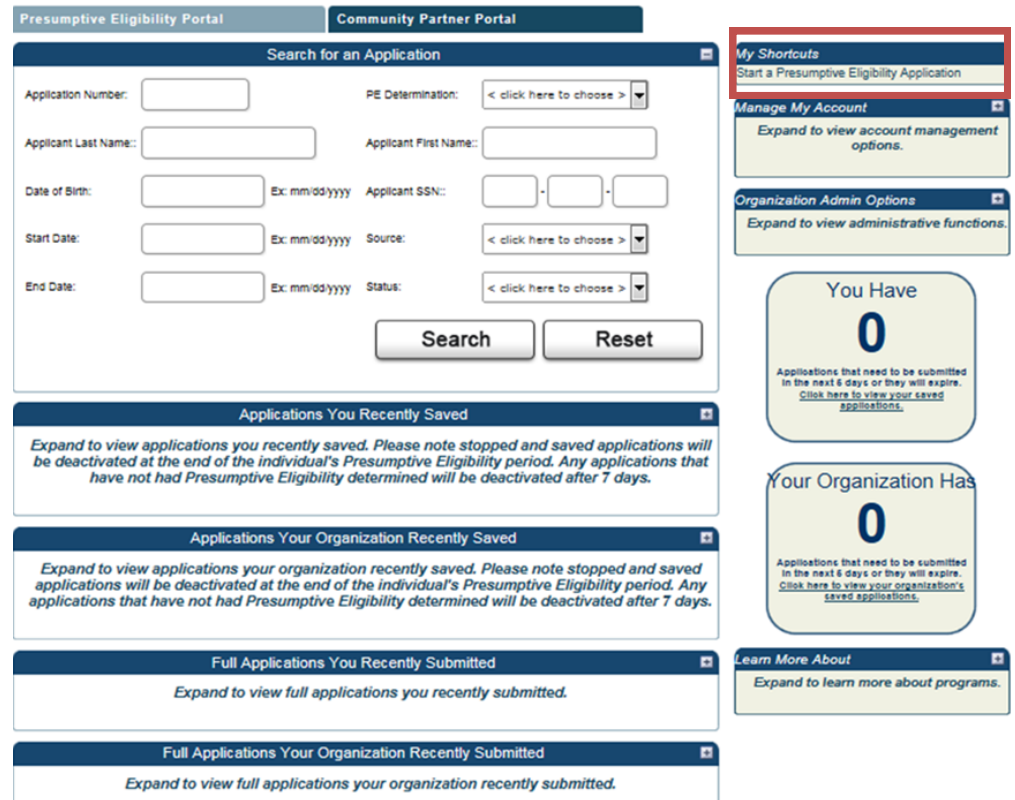

The required fields are indicated by the red font reading "required" in parentheses. Even though some of these fields are required and some are not, you should ask the patient all the questions on the screen. You must enter whatever the patient tells you. You cannot ask them to verify the information. If you already have this information from the admission process you may enter the information and simply verify the fields are correct with the patient.

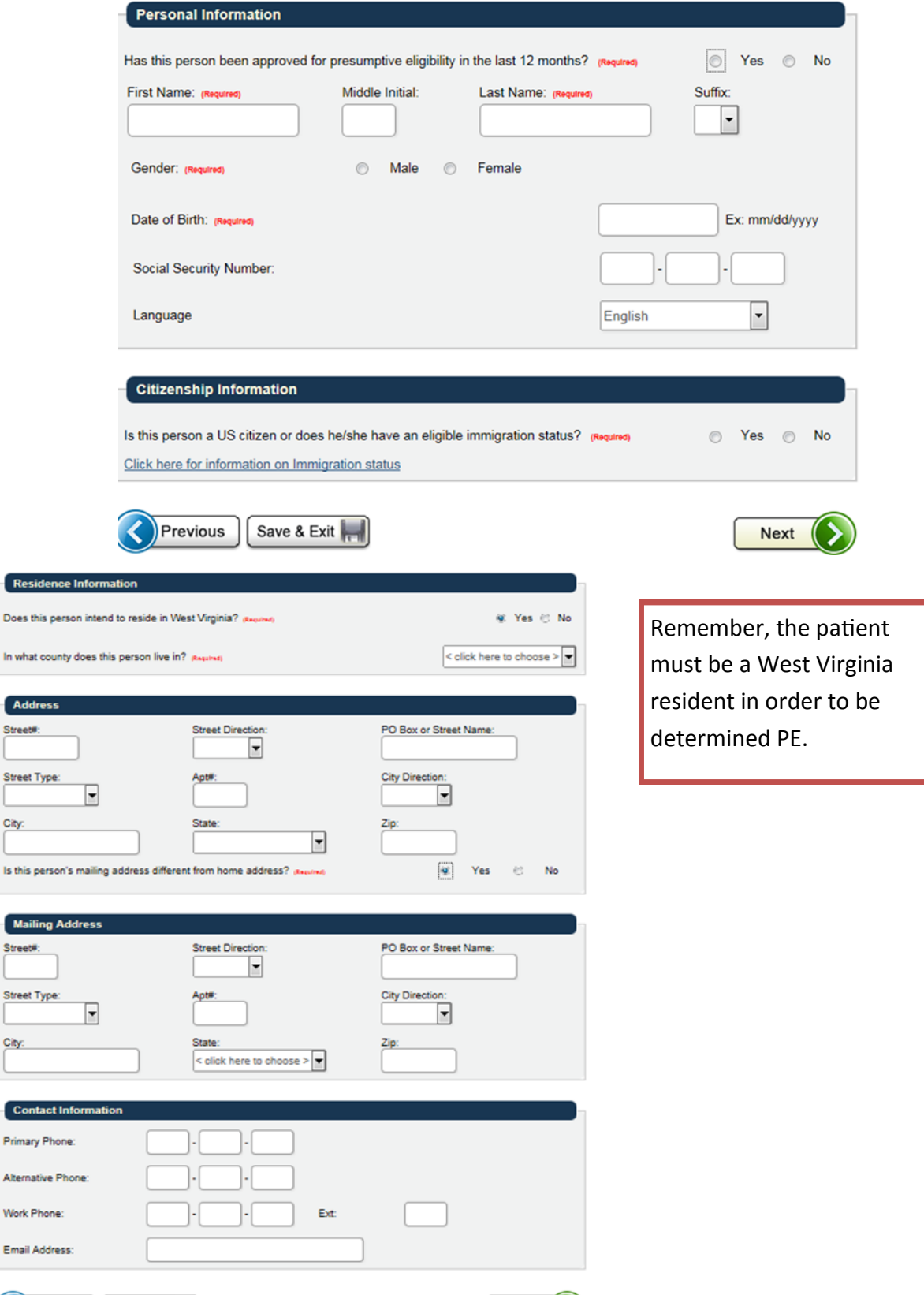

In

Previous | Save & Exit

Next  $\bullet$ 

The questions which appears on the screen below depends on the information you have entered on the first two screens of the PE determination questionnaire.

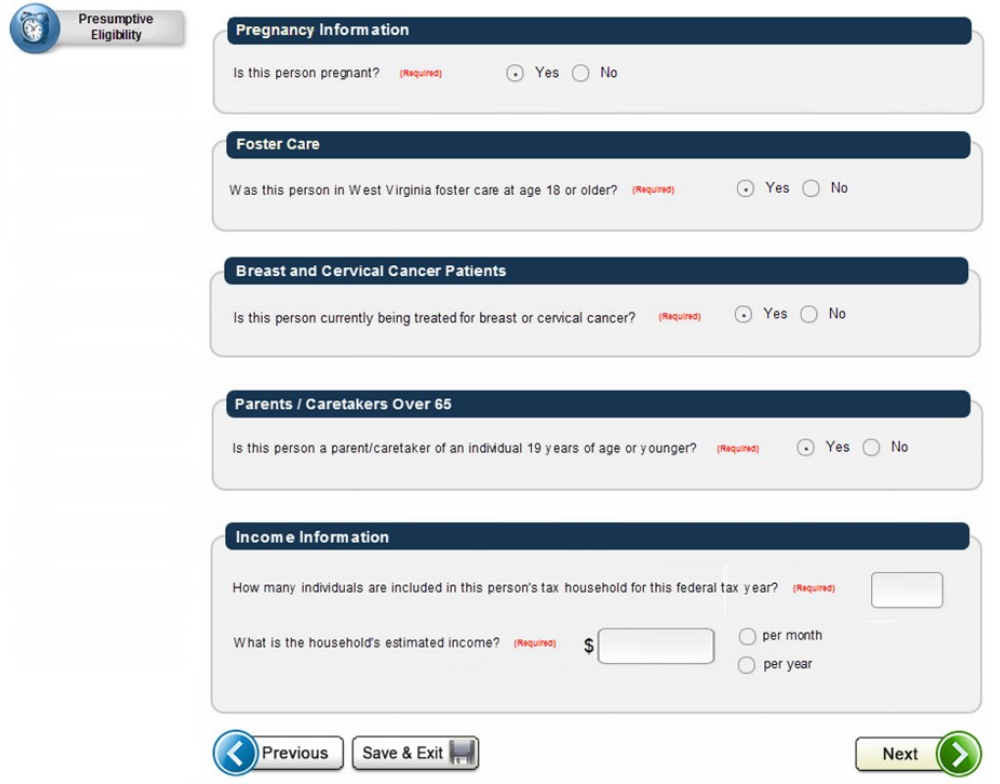

The screen below is the review screen. It shows you whether, or according to the system, the person is eligible for PE; a place to make notes as you deem necessary regarding the case; and whether or not you think the person is presumptively eligible for Medicaid services. If you determine he/she is PE eligible than you must chose when the PE period begins: today or yesterday. Remember, it is your decision to make.

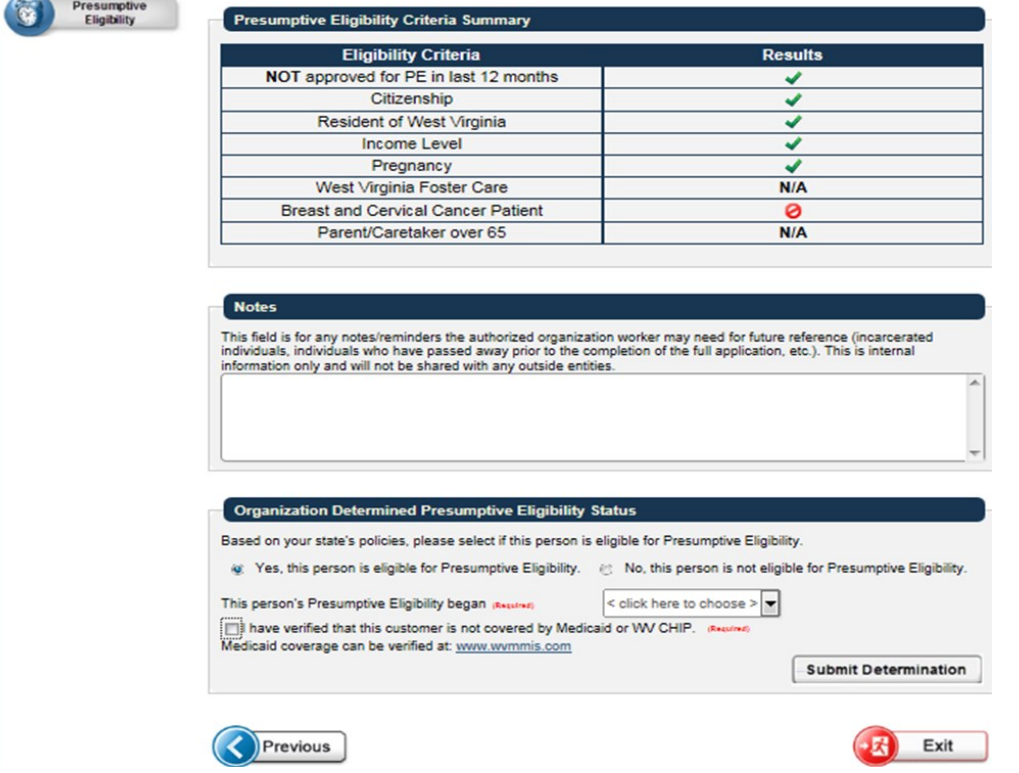

If you have decided the patient is PE eligible the screen below will appear. You must click on the Print PDF button so you can print the temporary Medicaid card. Once the Medicaid card is printed, you will have the option of going on to the full Medicaid application.

ಷ

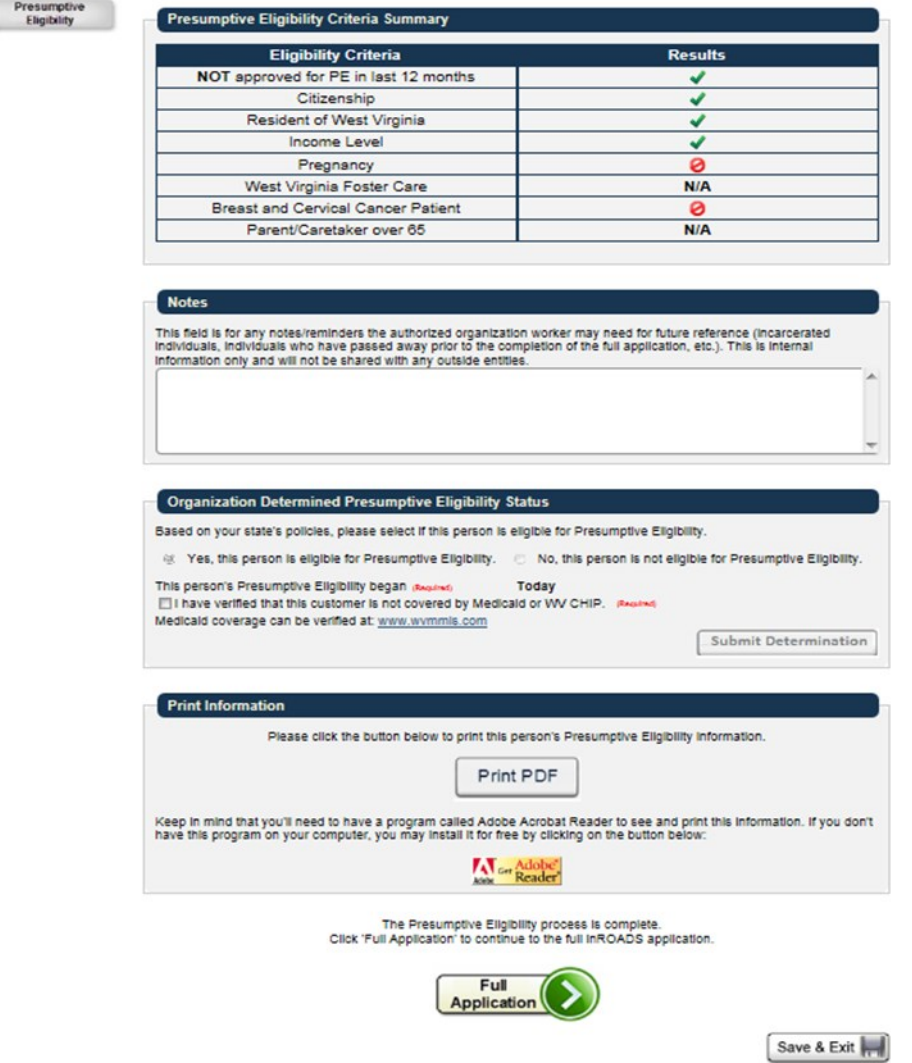

This is what the Temporary Medical Card will look like. You must print this temporary Medicaid card and give it to the patient to use as verification of coverage. The patient will be able to use this card for medical goods and services from approved Medicaid providers; however, there can be a 2-3 day delay at pharmacies, because it does take some time to log their eligibility into the system.

You should inform the patient that the temporary Medicaid coverage is valid from the date they are determined PE eligible, but no later than the end of the following month. If the patient does not complete a full Medicaid application by the expiration date, their coverage will end. Once this has been explained to the patient, ask if the patient, or an authorized representative, is able to complete the full Medicaid application at this time

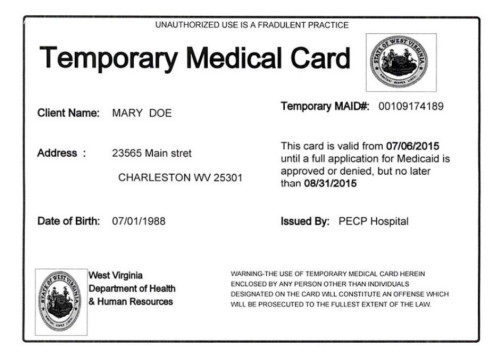

If you decide the patient is not PE eligible the screen below will appear. You must choose one of the options given for determining them not eligible. The next screen requires you to print a PDF to give to the patient showing why he/she is not eligible. You need to inform him/her that although he/she has been determined not PE eligible that does not mean he/she is not eligible for Medicaid. Refer him/her to the resources listed on page 3 of how to apply for Medicaid.

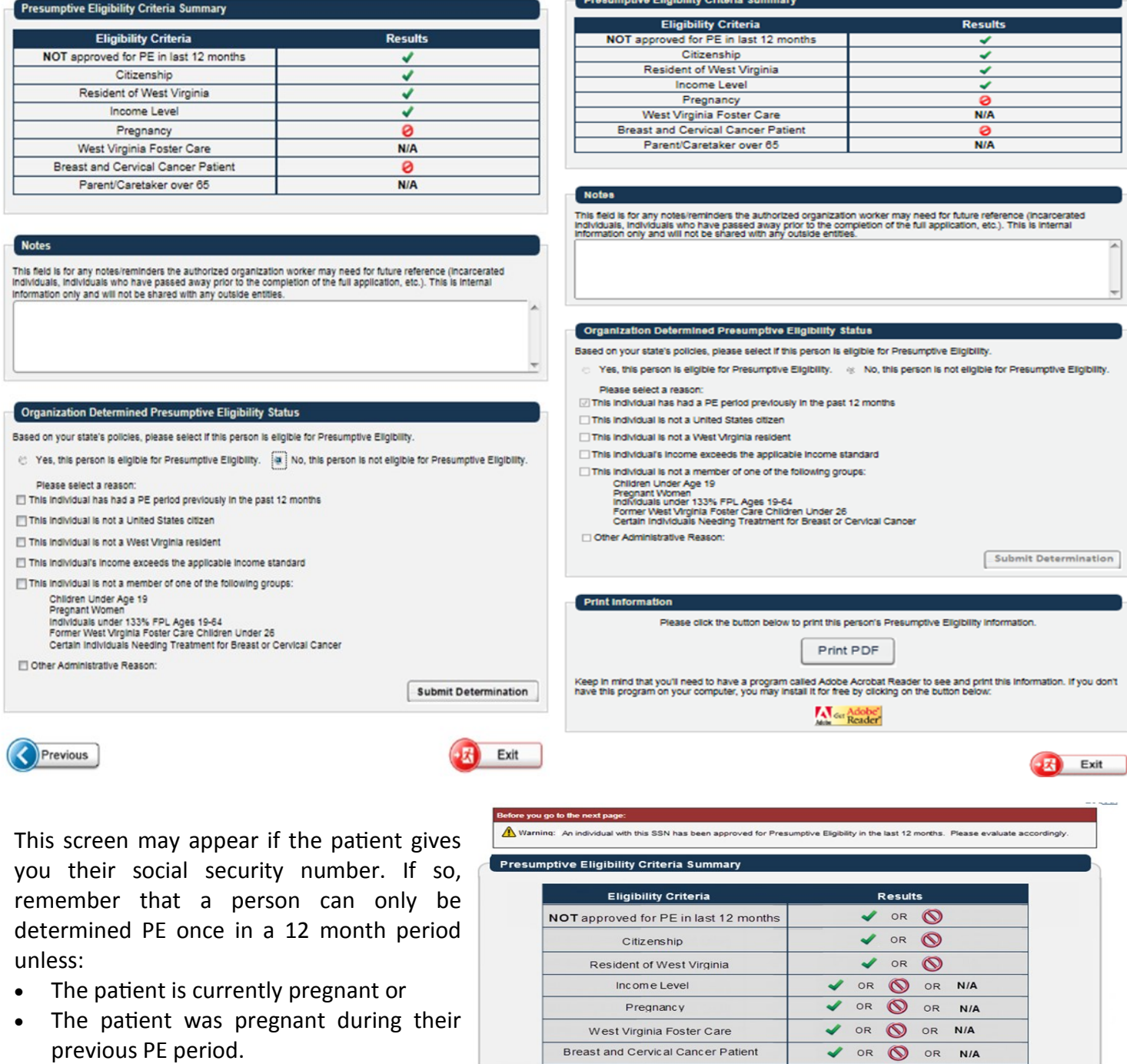

Parent / Caretaker Over 65

Hospital Determined Presumptive Eligibility Status

Yes, this person is eligible for Presumptive Eligibility. No, this person is not eligible for Presumptive Eligbility.

Previous

Based on your state's policies, please select if this person is eligible for Presumptive Eligibility.

V OR O OR NIA

Submit Determination

 $\left(\frac{1}{2} + \frac{1}{2}\right)$  Exit

#### **Authorized Employee Dashboard**

From the AE dashboard (below) you can search for a PE applicant; tell how many full Medicaid applications you need to complete in the next five days; how many full Medicaid applications your organization has to complete in the next five days; how many PE applications your organization recently saved, but did not complete; the number of full Medicaid applications you and your organization recently submitted; and a "Learn More About" box where you will find a variety of helpful links such as a link to the breast and cervical cancer screening centers and a link for PE patients to find a conveniently located community partner.

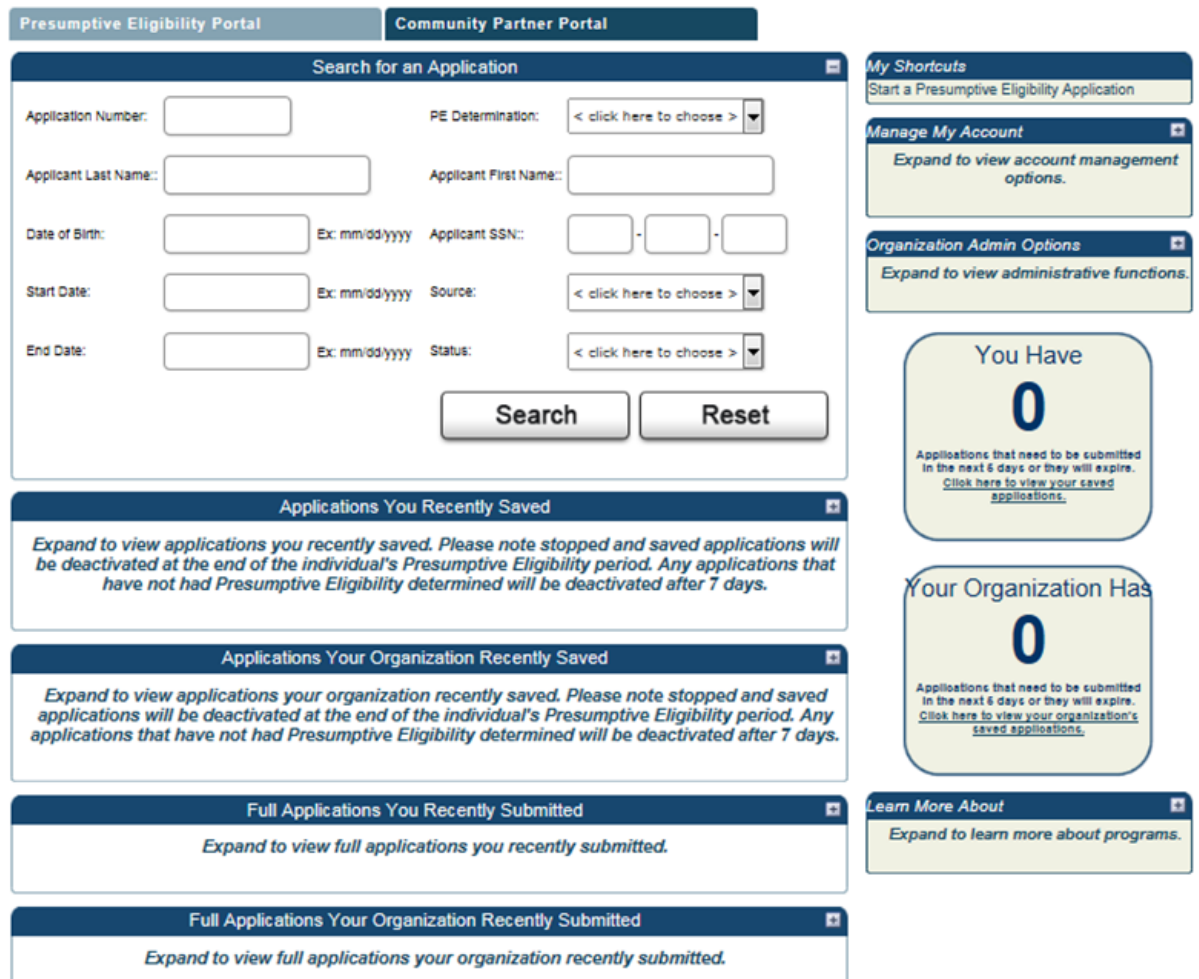

## **PE Administrator/Point of Contact Dashboard**

The PE Administrator/Point of Contact is responsible for managing access of AE's to the WV inROADS PE portal. This includes ensuring AE's have completed and passed the training course; creating user ID's and passwords; and deactivating AE's access to the system. The screen shots below show how this process works.

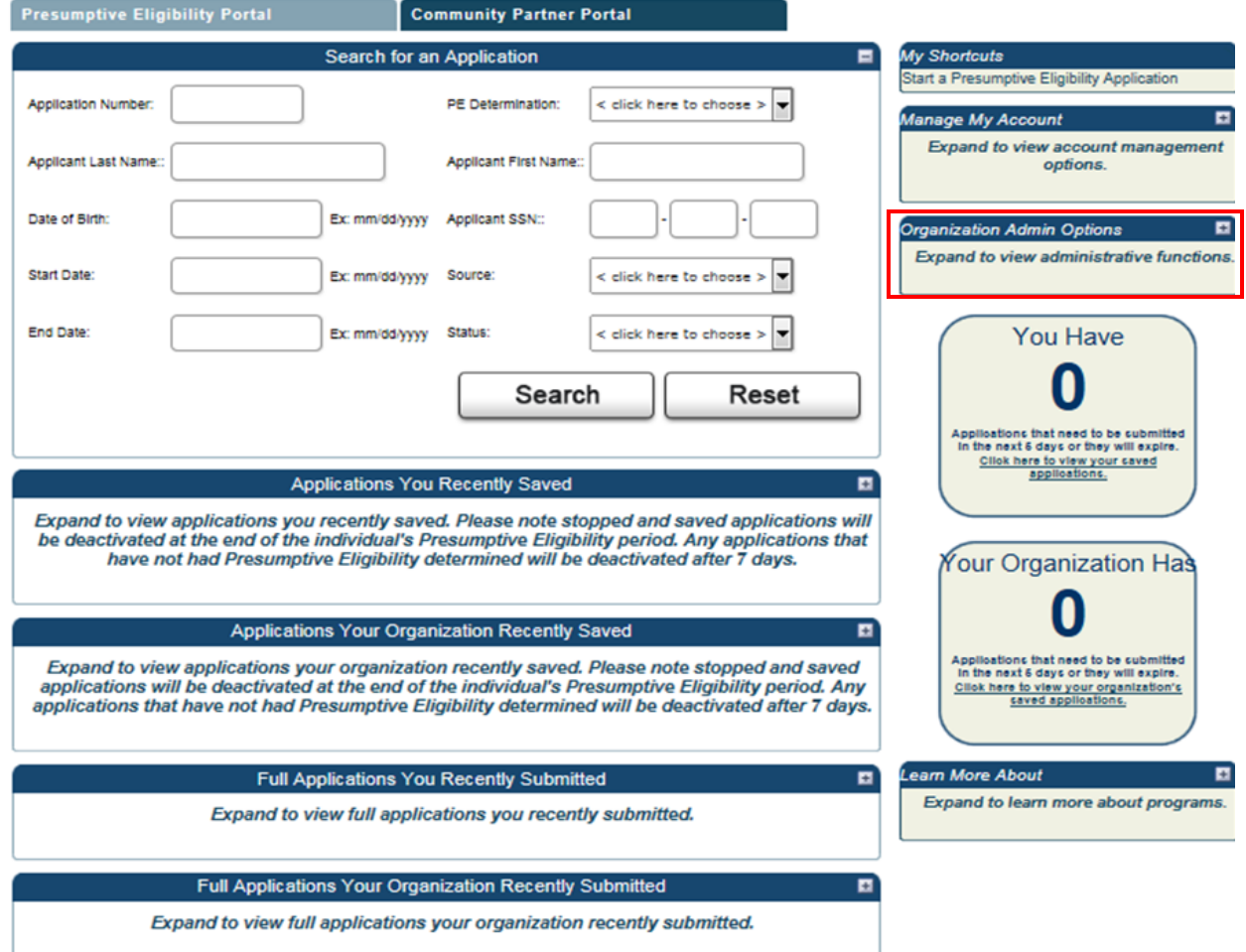

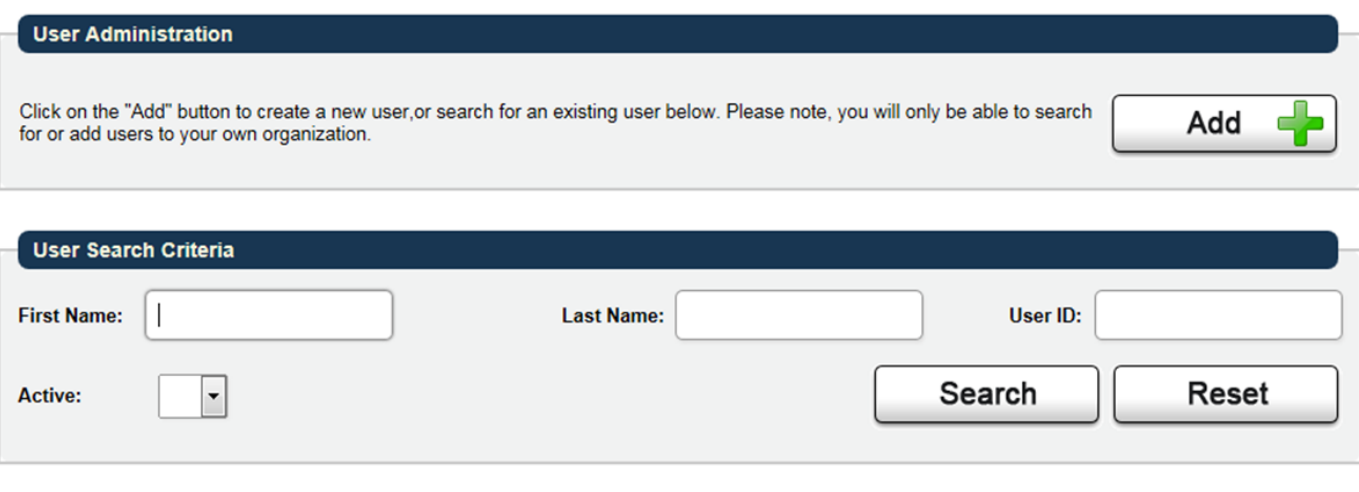

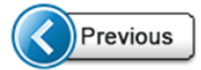

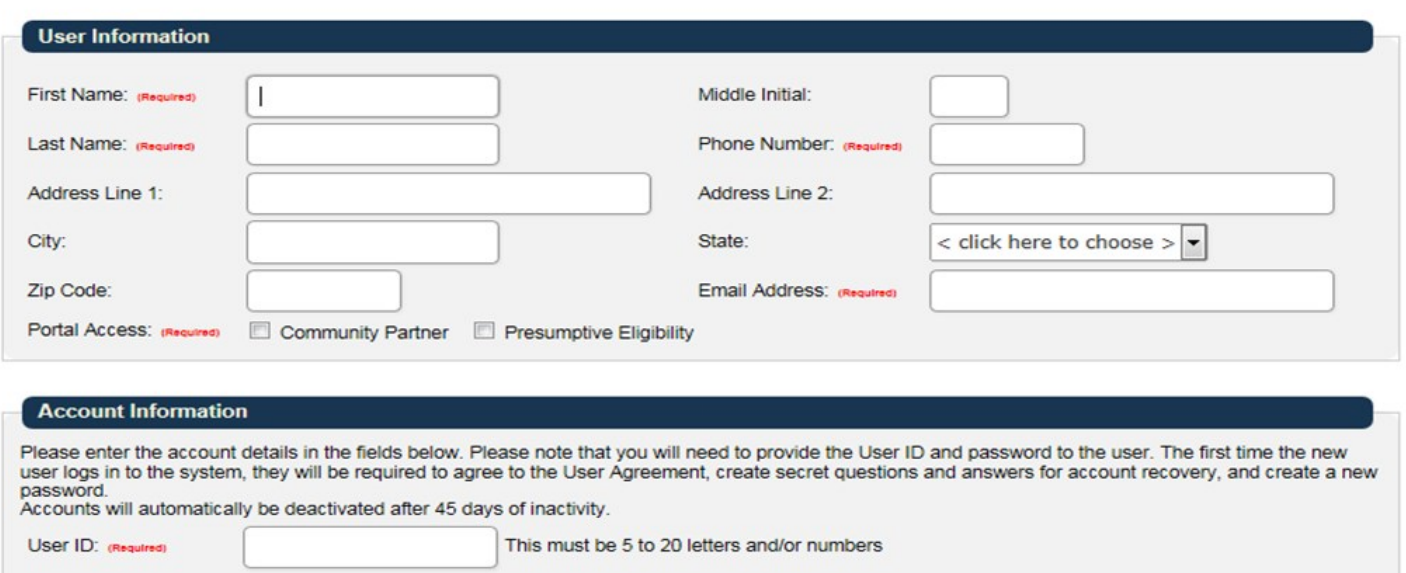

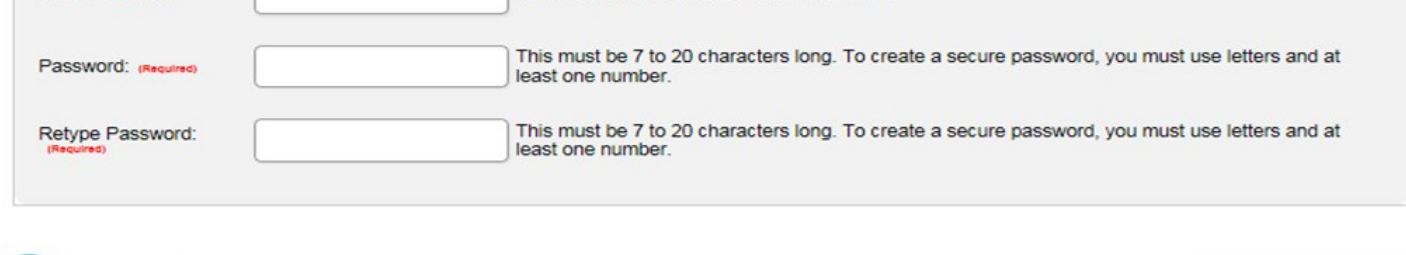

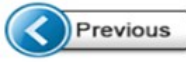

Create

Below is the confirmation screen which shows that the User was set up successfully. Also on this screen, you can search for employees who have access to the PE portal.

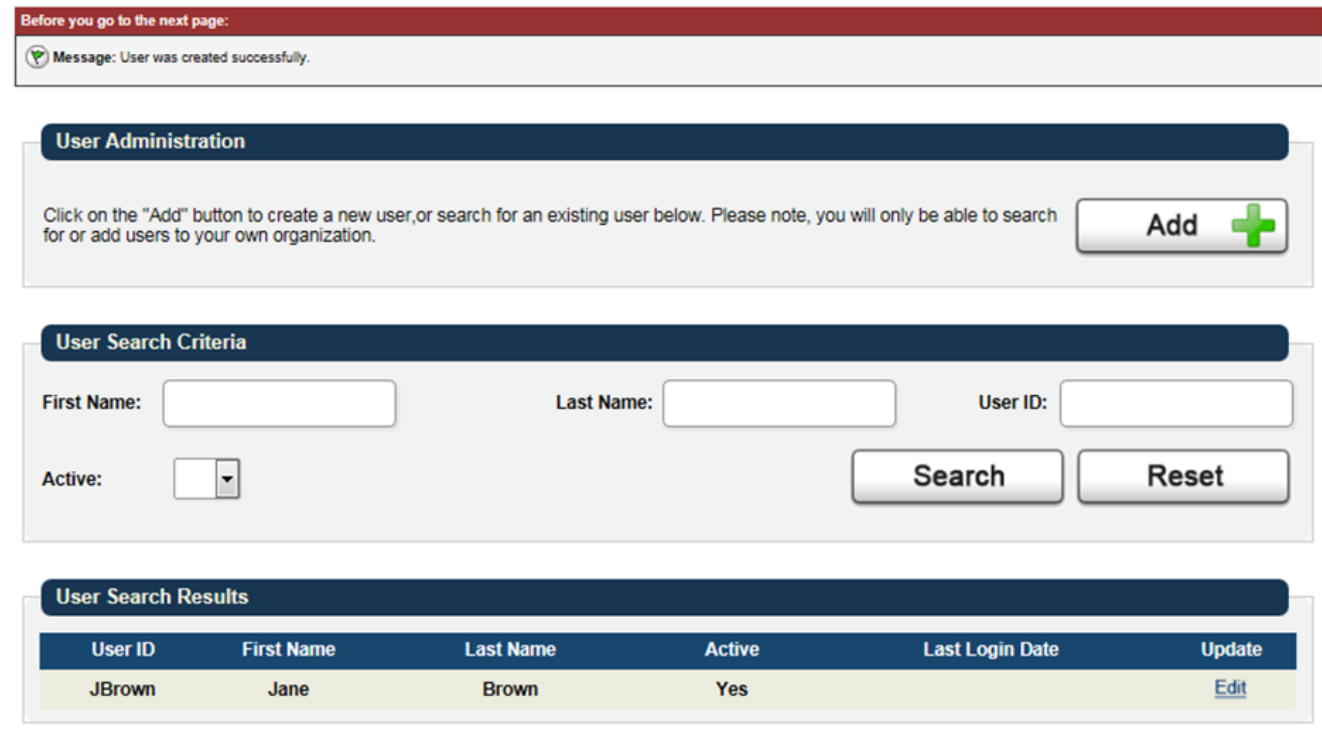

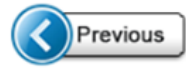

Below is the screen which you will use to deactivate a AE. Under Account Information, click on the down arrow and choose No.

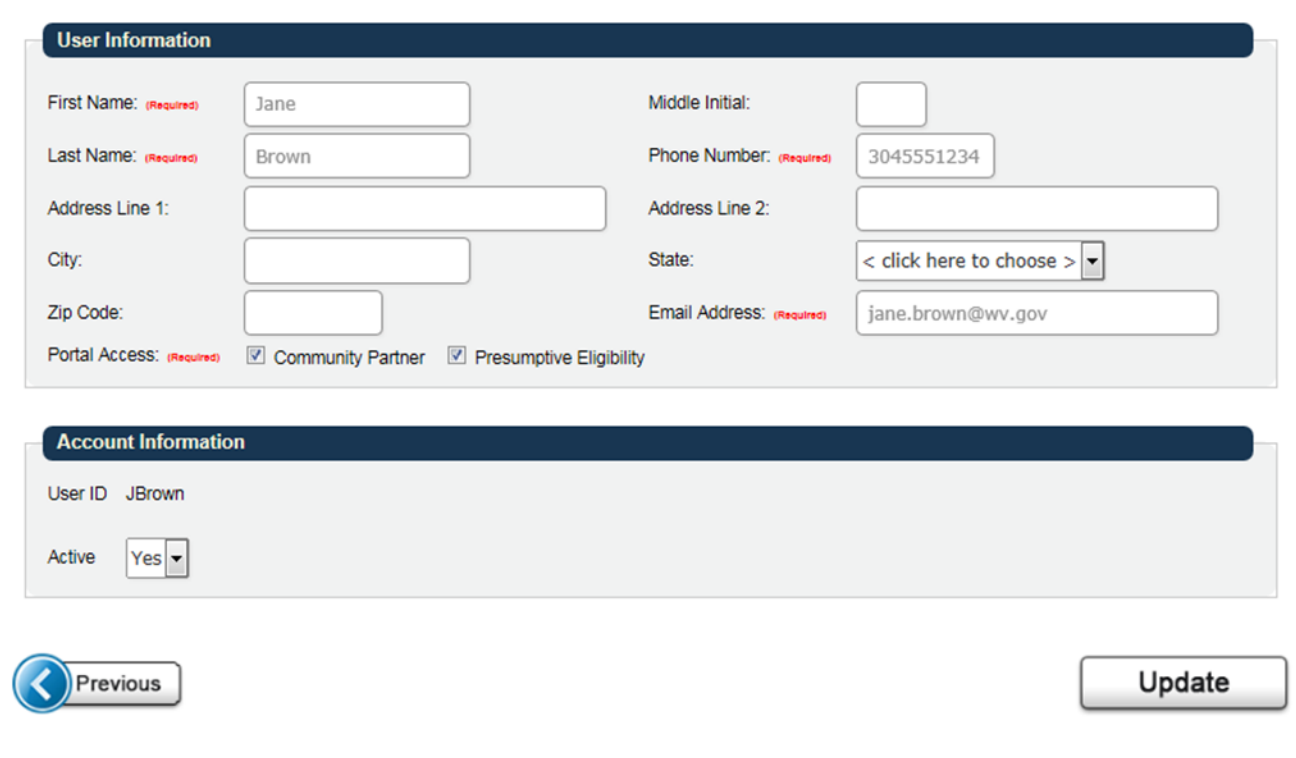

## **The Full Medicaid Application**

It is encouraged that at the time you do the PE you go ahead and do the full Medicaid application, if the patient and/or his/her legal representative is willing. If you enter the Full Application from the PE portal the Healthcare Benefits will always be pre-selected and protected. Below is what the screen looks like. There is one very important element on this screen which is highlighted in the red box; asking the patient if they need assistance in paying medical bills in the last three months. If they do, click on the down arrow and select a time frame.

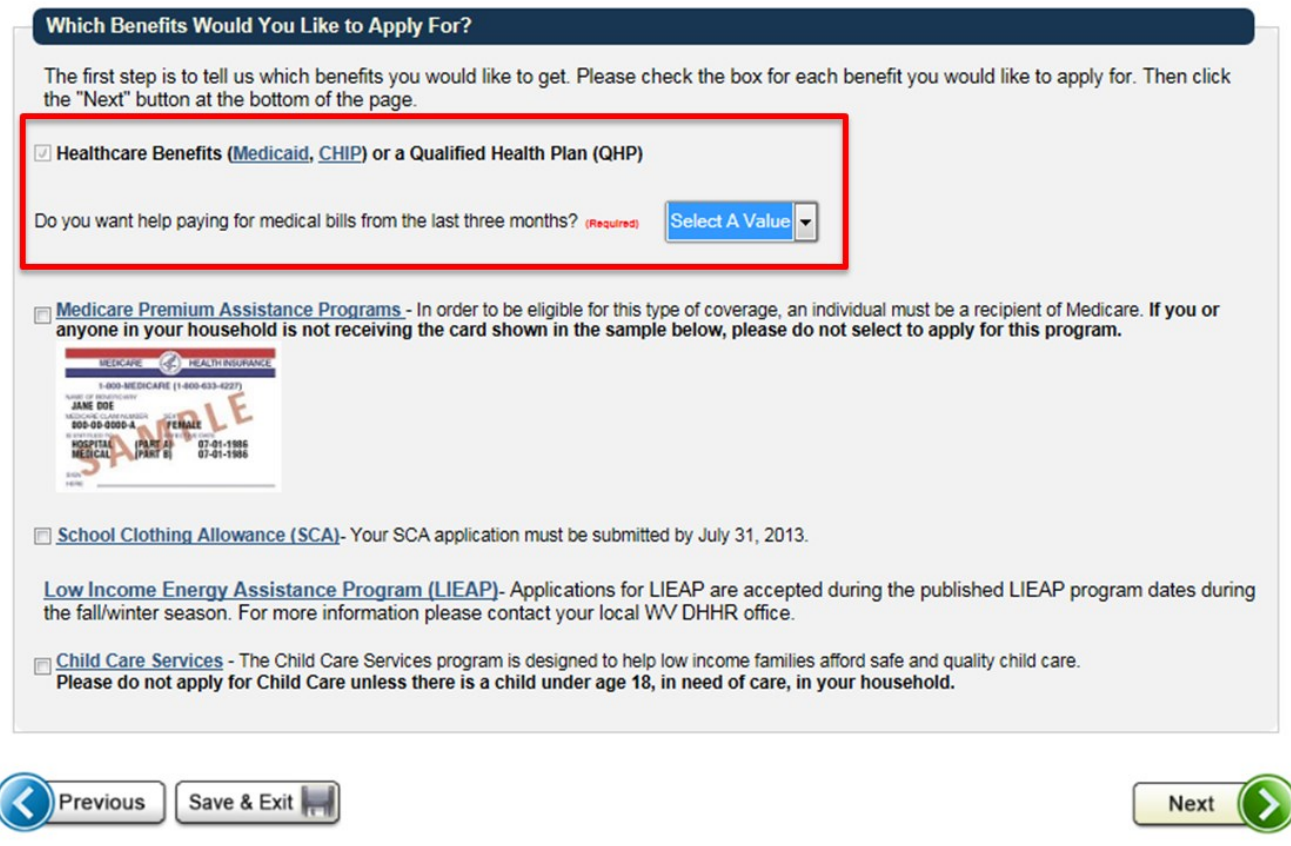

The next screen must either be read to the patient, allow the patient to read the information from your screen, or printed out and handed to them to read. This screen is the privacy practice which informs them that any information they provide to you is confidential and will not be shared with other individuals. It is recommended even if you read it to them or let them read it from your screen you print out a copy and give it to them.

## **Responsible Person Filling Out the Application**

On the screen below in the red box you should check that you are a staff person at an agency who is helping the patient to fill out the application. You need to read the information from this screen and ensure the person understands the information they are providing you to is correct and it is criminal violation to give incorrect or misleading information.

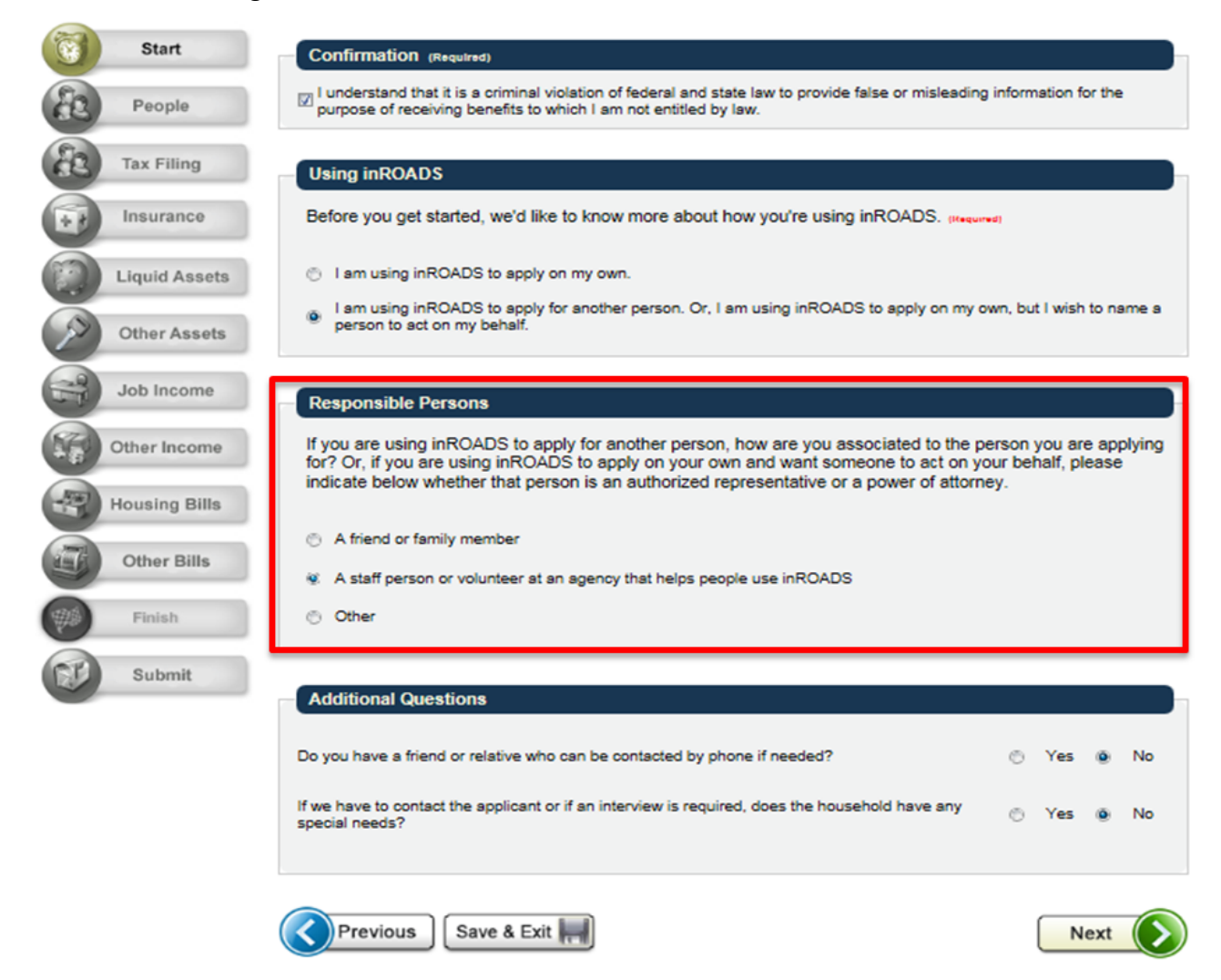

The rest of the application should be easy to follow, the screens that appear will depend on how certain questions are answered. There is also a review after each section which you need to go over with the patient to ensure the information is correct, if it is not correct you can go back and edit the information.

#### **Recording the Presumptive Eligibility Number in Full Application**

It is important to note that on the screen below you will be asked if the applicant has been determined PE in the last 12 months; In the red box. You must answer yes; a box will appear asking for their Temporary MAID Number. This number can be found on the card or on your dashboard.

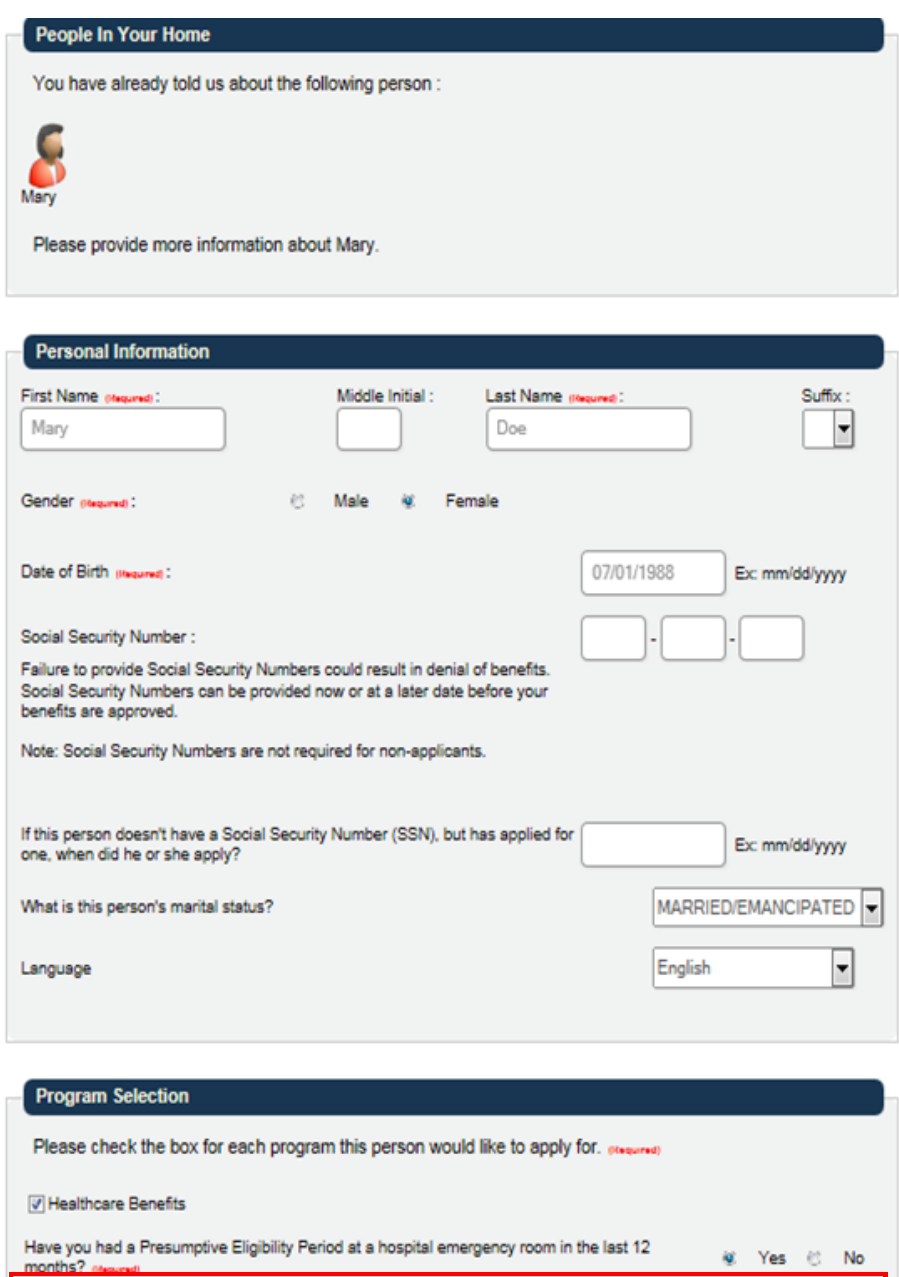

If yes, what is your Temporary MAID Number (can be found on your card)? (Nequred)

 $\Box$  None

#### **Submitting the Application**

Below is the final screen. This page includes:

- The Rights and Responsibilities of the applicant. These need to be read to the applicant, you should also print these out and give to the applicant.
- Gives the applicant the option to have their eligibility automatically renewed for up to five years by using income data from the Federal Marketplace, including information from tax returns. They can opt out of this at any time.
- Electronically sign the application. You must read this statement to the applicant and get their permission to check the box or you can turn the computer over to them and they can check the box themselves.

By clicking the Submit button you are submitting the application to the West Virginia Department of Health and Human Resources for review and a determination of eligibility or ineligibility.

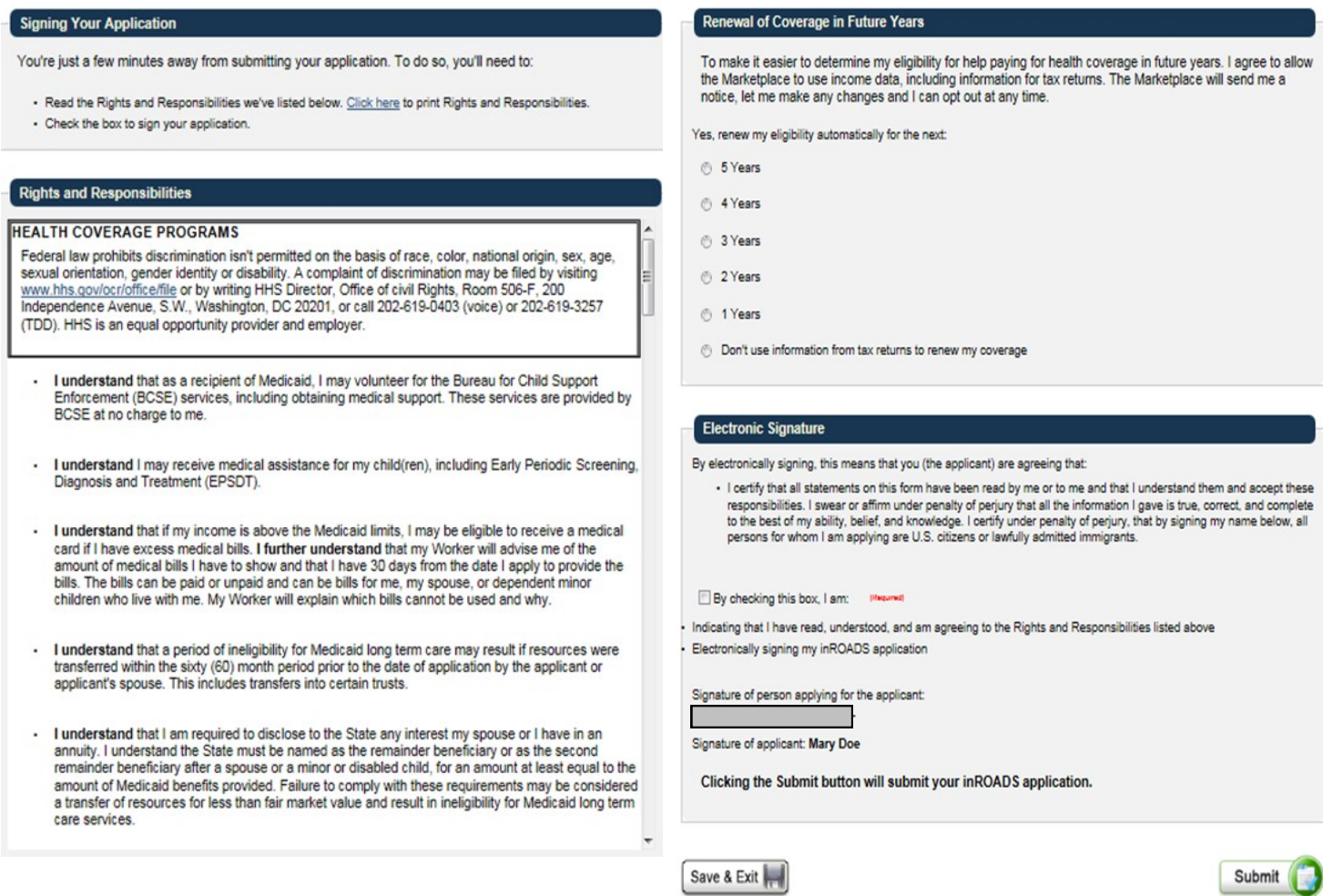

Once you have submitted the application the screen below will appear. You need to print this out and give it to the applicant. If they have any questions or changes to any of the information they need to change after they have left they will need to use the tracking number for the application and call the DHHR Customer Service Center which is listed at the top of the application.

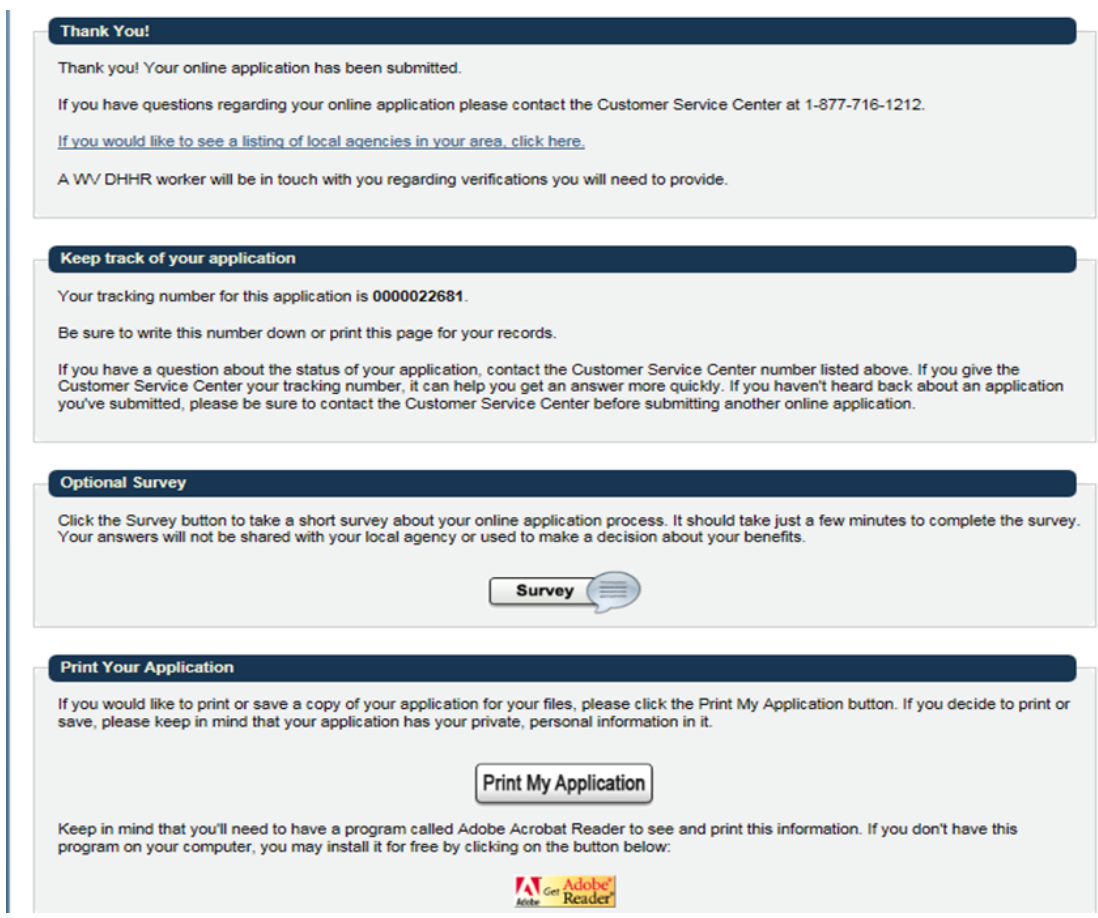

## **For Hospital Based Presumptive Eligibility Workers Only**

#### **Performance Measures**

BMS will be tracking each hospital's performance as dictated by the following measurements:

- 75% of patients who have been approved for HBPE have followed up and filled out the full Medicaid application prior to their designated case expiration date.
- 50% of patients found eligible for Hospital Based Presumptive Eligibility and who have completed the full Medicaid application were found eligible for full Medicaid benefits.
- Reports will be delivered quarterly to each hospital
	- These reports will provide data at the hospital level and at the individual AHE level.
	- These reports will allow the Bureau and the hospital to evaluate whether performance issues are hospital-wide or specific to an individual authorized worker.

#### **Corrective Action**

**Health** 

If a hospital has missed their performance standards:

- They will have the opportunity to re-train and make a good faith effort to improve their performance.
- They will have one full quarter to recover their performance.

If a hospital missed a performance goal in Quarter 1, the corrective action plan would proceed according to the following process:

**Hospital Based Presumptive Eligibility** 

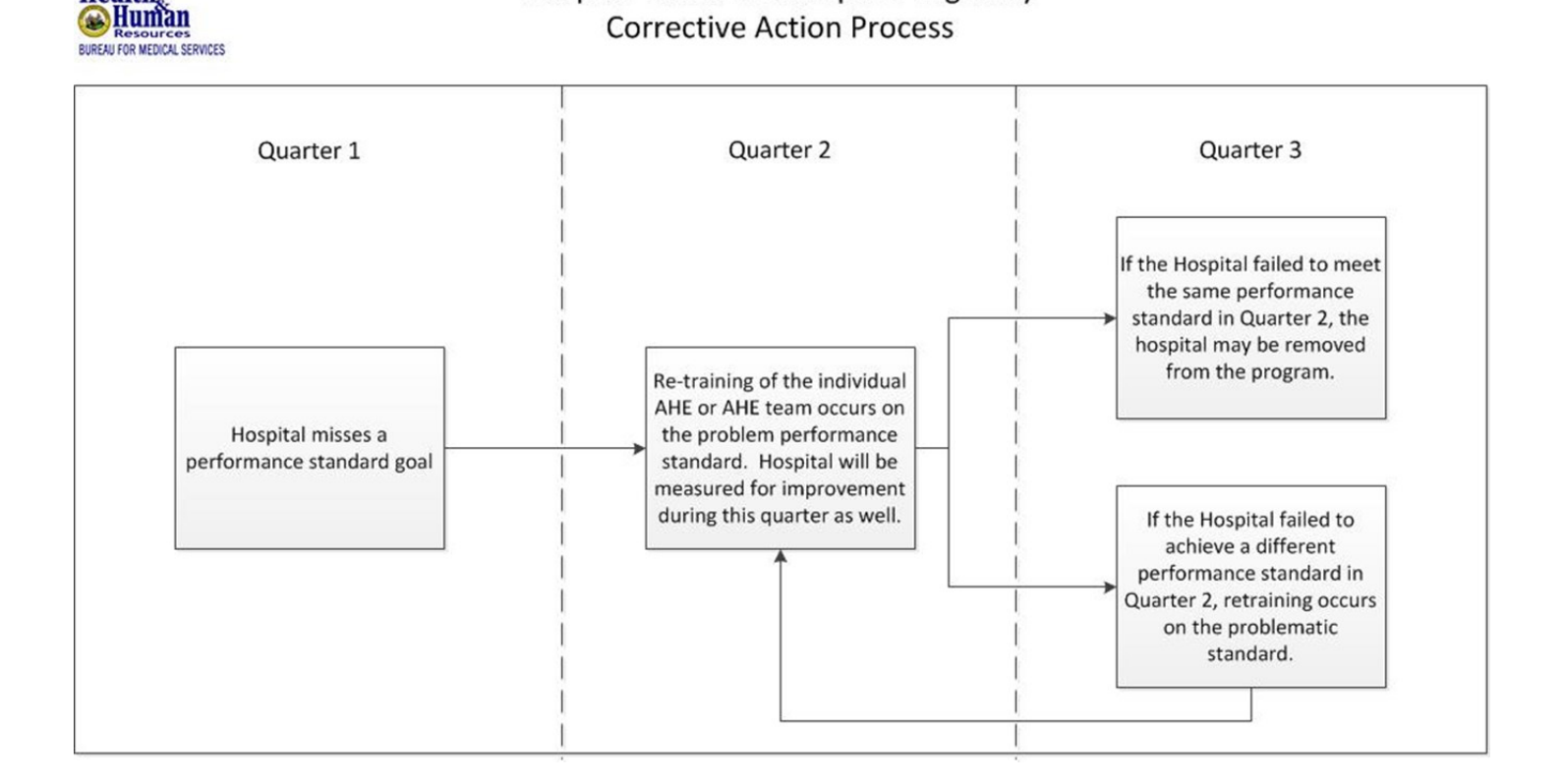